## Instant Roof

## *Example:* **Roof Styles**

*This lesson introduces Roof Styles.*

*A Roof style is simply a named combination of settings for Slopes, Eave, Fascia, Hips and Rafters. Roof Styles may be copied, renamed, modified, deleted or created new. They are saved with the drawing and can be imported from or exported to external files*.

1. Draw a rectangular horizontal face and select it.

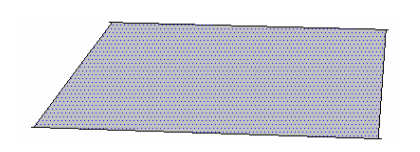

2. Choose "*Plugins/ Instant Roof/ Make Roof*". In the pop-up menu, then choose "*Create\_New*" from the "*Roof Style?*" pull down menu. Choose "*yes*" for both options

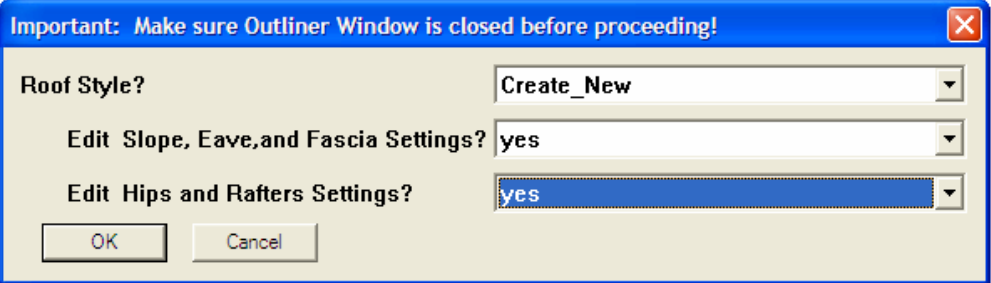

3. Choose "*OK*". The "*Add Roof Style*" menu will pop up.

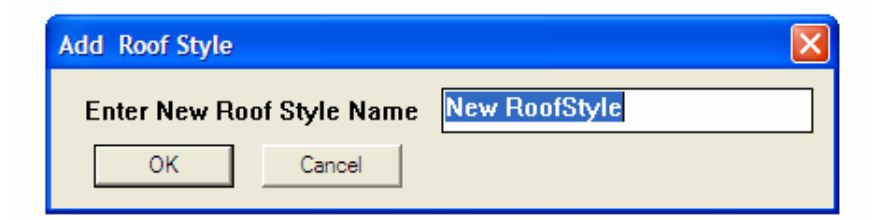

4. Choose "*OK*" to accept "*New RoofStyle*" as the new style name. The "*Roof & Eave Parameters*" menu will pop up.

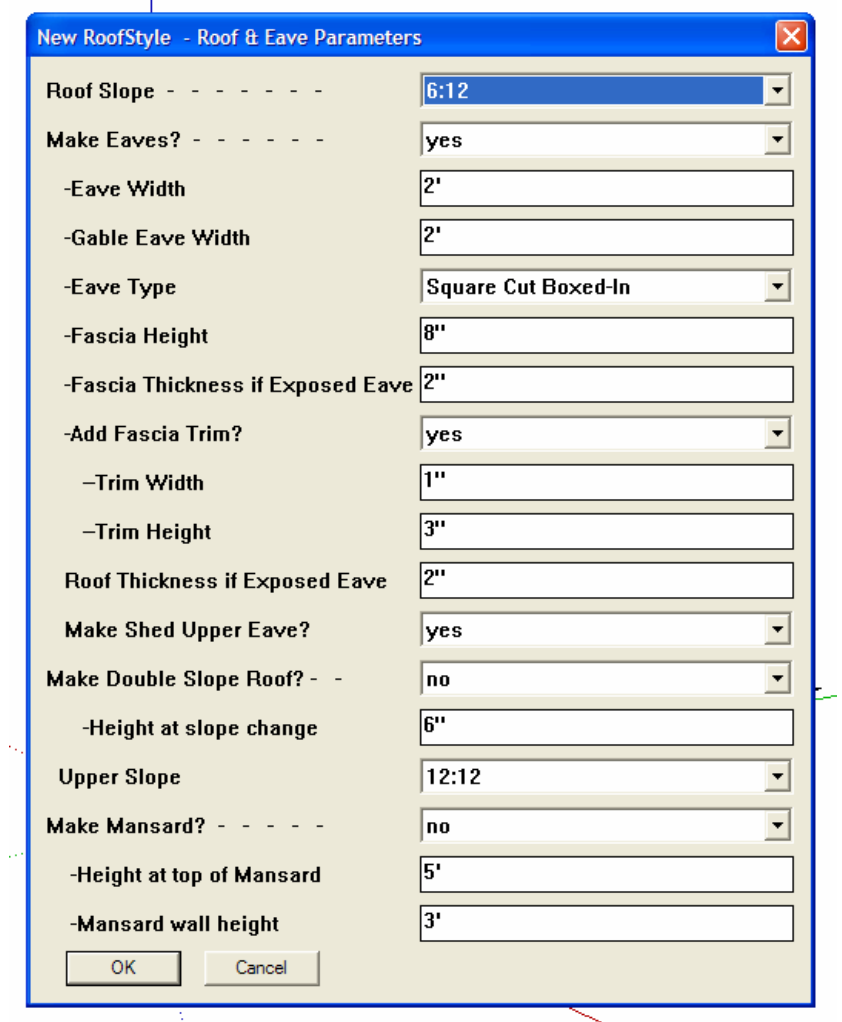

5. Let's ignore the options for now. Choose "OK" to accept the default settings. The "*Hip & Rafter Parameter*s" menu will pop up.

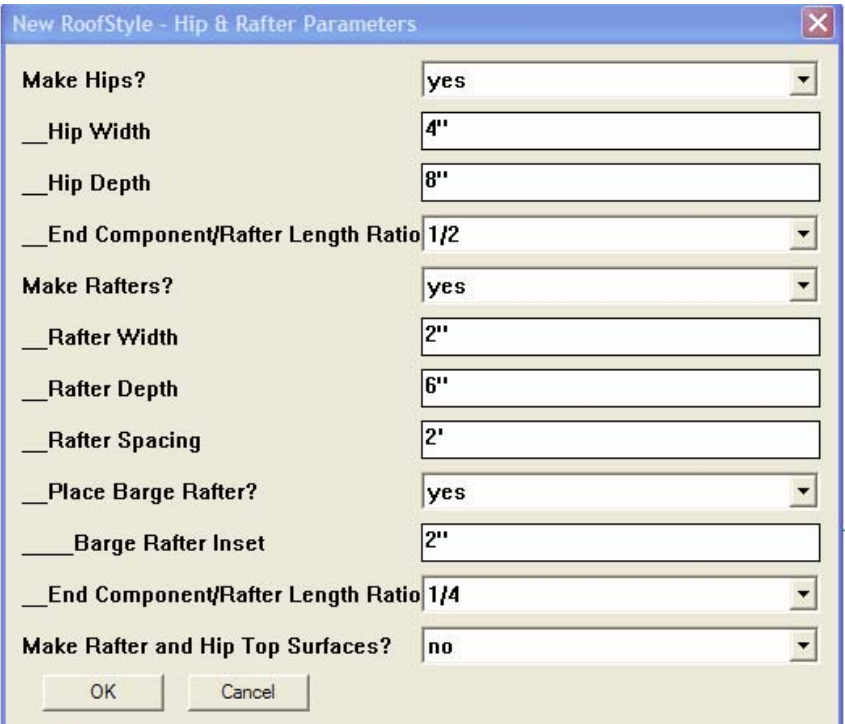

6. Again, just choose "*OK*" to accept the default settings and make the roof:

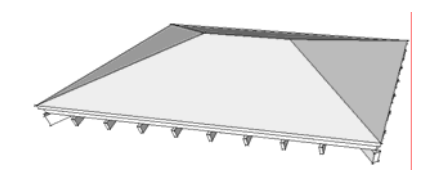

7. A new Roof Style named "*New RoofStyle*" is added to the "*Roof Style*" ist. Draw another face and select it as in step 1 and choose "*Plugins/ Instant Roof/ Make Roof"*. In the pop-up menu, choose the style we just made, "*New RoofStyle*" from the "*Roof Style?*" pull down menu. Choose "*yes*" for the first option and "*no*" for the second. Choose "*OK*".

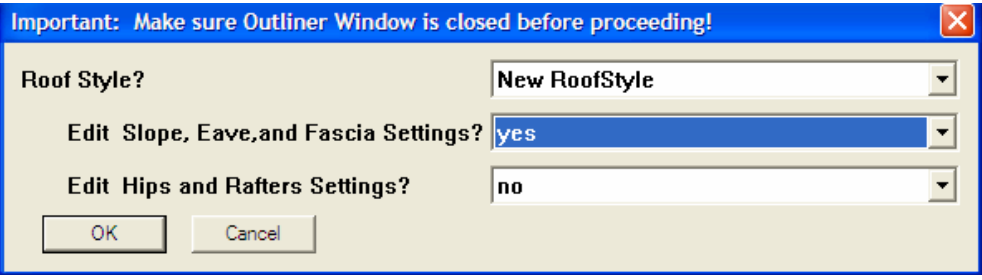

8. . The "*Roof & Eave Parameters*" menu pops up. Let's just change the second field, "*Make Eaves?*" from "yes" to "*no*" and choose "OK"

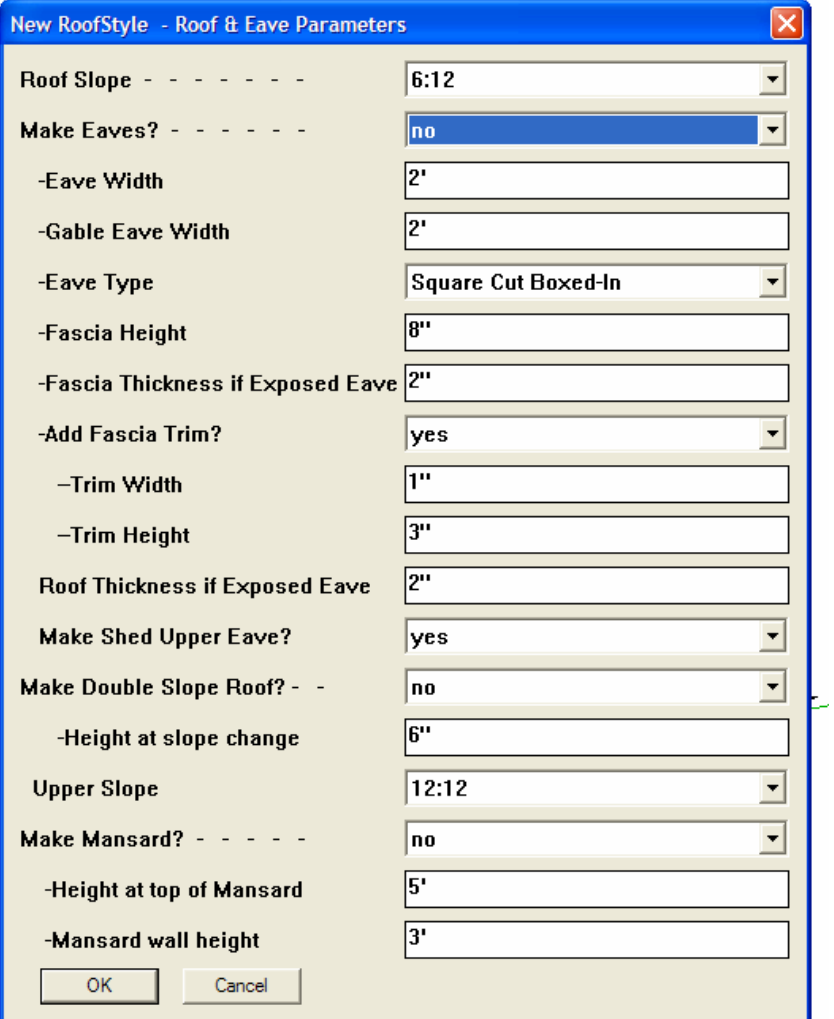

10.The following menu will pop up. We can either apply this change to "*New RoofStyle*" or create another style that includes this change. Choose "*yes*" and choose "*OK*".

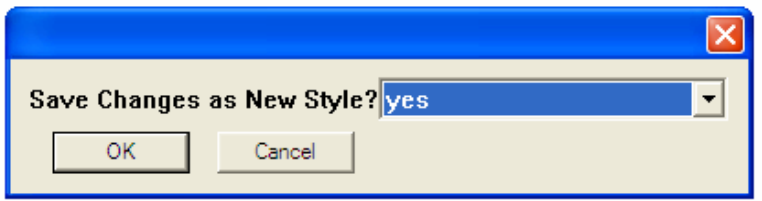

11.The "Create New Roof Style from Existing menu will pop up:

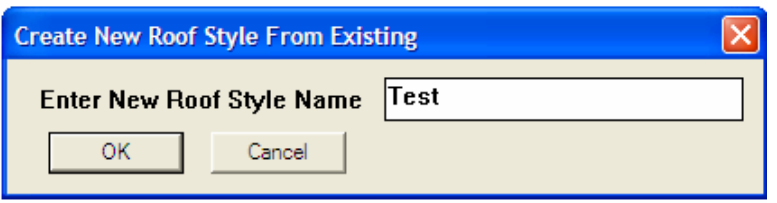

12. Enter a new name and choose "*OK*". I'm calling it "Test". A roof without eaves will be drawn:

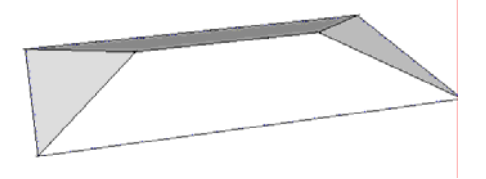

13. Now let's export the new roof style so we can use it in other drawings. Choose "*Plugins/*  **Instant Roof/ Manage Roof Styles**". In the pop-up menu, then choose "**Export to File**" from the "*Manage Roof Styles*" pull down menu. Choose "*OK*".

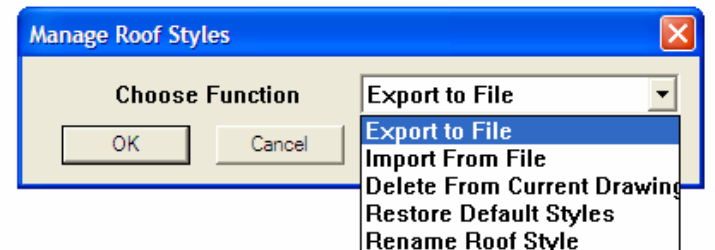

14. In the pop-up menu choose the roof style we just created and choose "*OK*".

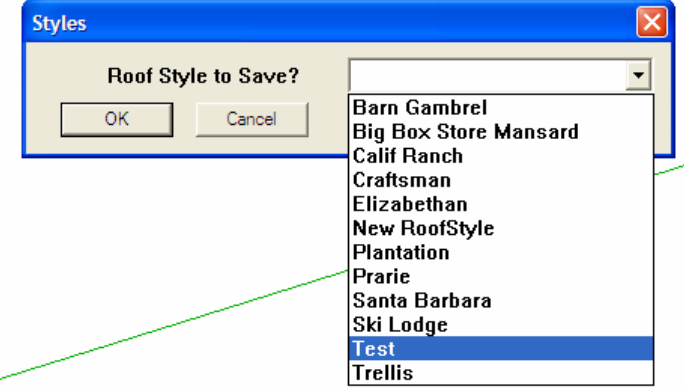

15.The following menu will pop up. Here I name the file "Test" and choose "*Save*" to save the file. *I'm not very familiar with Mac platforms, but I had to log on as administrator for this Save feature to work under OS X 10.6 and the script was automatically placed in the folder "Macintosh HD" regardless of what folder I selected.*

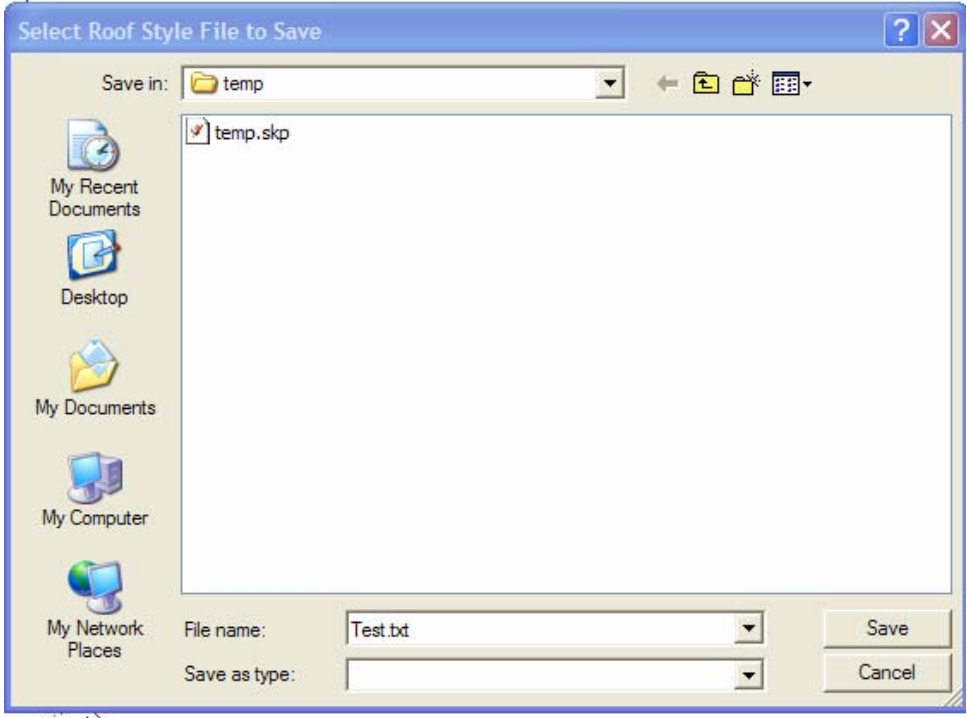

16. Now open a new drawing. To load the new roof style, choose "*Plugins/ Instant Roof/ Manage Roof Styles*". In the pop-up menu, then choose "*Import from File*" from the "*Manage Roof Styles*" pull down menu.

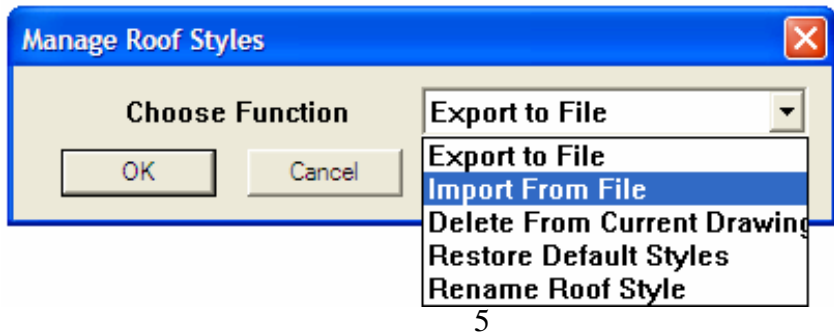

17.Choose "*OK*" to display the next menu:

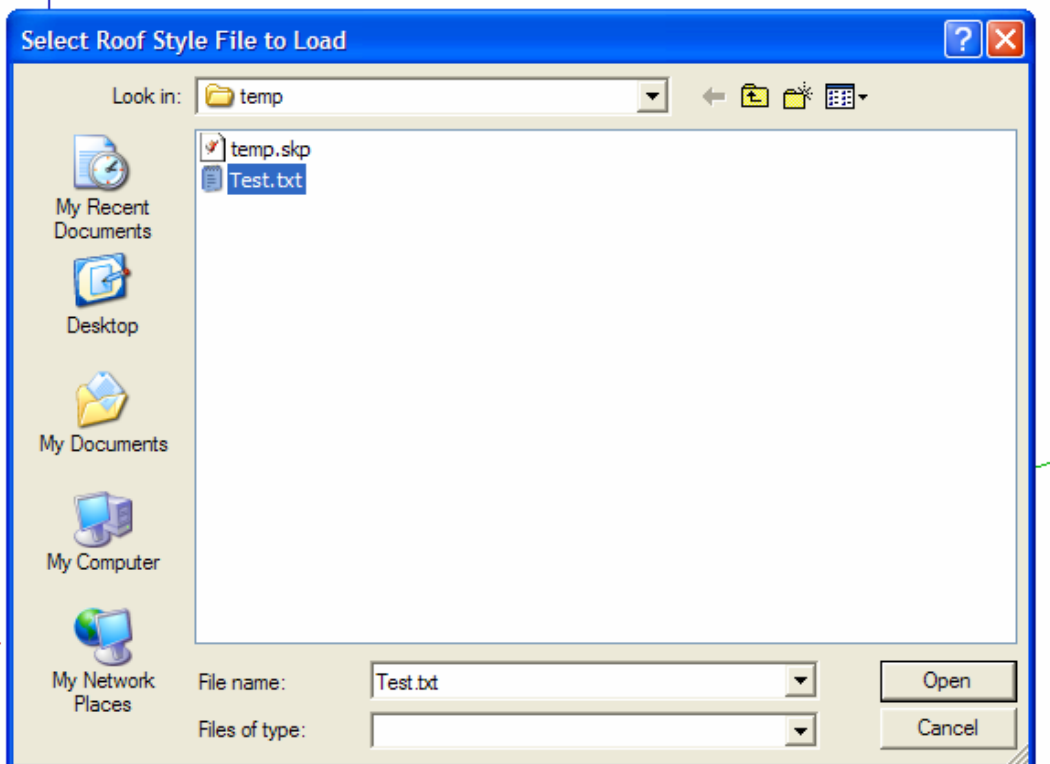

18. Choose the file we created in step 14 and choose "*Open*". *I'm not very familiar with Mac platforms, but I had to log on as administrator for this feature to work under OS X 10.6 and the file had to be in the folder Macintosh HD for the script to import it.* The roof style is now loaded in the drawing and is added to the "*Roof Style?*" Drop down menu:

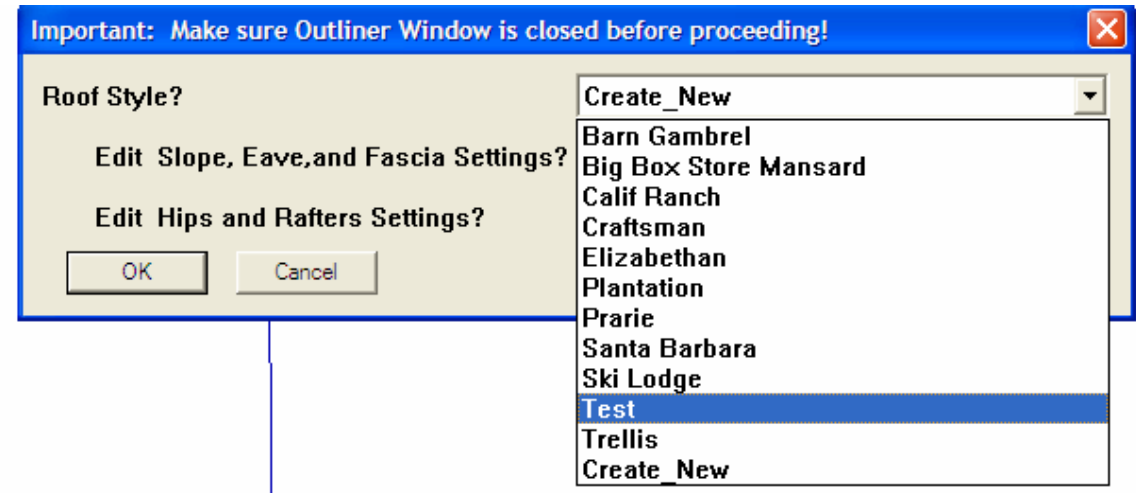